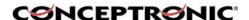

# Conceptronic

# (Wireless) Internet Camera CNETCAM / C54NETCAM

User's Guide

Version 1.0

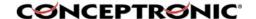

### **Table of Contents**

- 1. Package Contents
- 2. System Requirements
  - 2.1 Networking
  - 2.2 Accessing the Camera
- 3. Explanation of the Controls
- 4. Hardware Installation
  - 4.1 Attaching the Camera to the Stand
  - 4.2 Connecting the Ethernet cable
  - 4.3 Attaching the Powersupply
- 5. Security
- 6. Using the (Wireless) Internet Camera through the webbrowser
  - 6.1 Web Configuration Utility
  - 6.2 System Administration
  - 6.3 System Administration → Management
  - 6.4 System Administration → Configuration
  - 6.5 <u>System Administration → Tools</u>
  - 6.6 System Administration → About
  - 6.7 View Video ActiveX Mode
  - 6.8 View Video Java Mode
- 7. Using the (Wireless) IP Camera through the IPView SE Utility
  - 7.1 Installation
  - 7.2 Getting Started
- 8. Adding your (Wireless) Internet Camera to your website
  - 8.1 Xplug Control Installation to Webserver
  - 8.2 Configure the (Wireless) IP Camera for Website Usage
  - 8.3 Router Configuration
  - 8.4 Website Configuration
- 9. Appendix
  - 9.1 Frequently Asked Questions
  - 9.2 Ping your IP Address
  - 9.3 Troubleshooting
  - 9.4 Xplug Control Installation
  - 9.5 Adjust Internet Camera Focus
  - 9.6 Specifications
  - 9.7 Glossary Of Terms

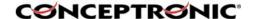

# 1. Package Contents

- Conceptronic CNETCAM / C54NETCAM
- · Camera stand which can be used for wall mount
- Power supply, 5V DC, 2.5A
- Antenna (Only with the C54NETCAM)
- CD-ROM with software and manual
- Quick Installation Guide

# 2. System Requirements

### 2.1. Networking

- Local Area Network: 10Base-T Ethernet or 100Base-TX Fast Ethernet.
- Wireless Local Area Network : IEEE 802.11g Wireless LAN.

### 2.2. Accessing the Camera

### For Web Browser Users

- Operating System: Microsoft® Windows® 98SE/ME/2000/XP
- CPU: Intel Pentium II, 266 MHz or above
- Memory Size: 32MB (64MB recommended)
- Resolution: 800x600 or above
- Microsoft® Internet Explorer 5.0 or above (ActiveX & JAVA Mode Image View for Windows OS and JAVA Mode – Image View for other OS); Netscape 6.0 or above (JAVA Mode – Image View)

### For IPView SE Application Users

- Operating System: Microsoft® Windows® 98SE/ME/2000/XP.
- CPU: Intel Pentium III, 450 MHz or above
- Memory Size: 128 MB (256 MB recommended)
- Resolution: 800x600 or above

# 3. Explanation of the controls

This section describes the externally visible features of the Wireless Internet Camera.

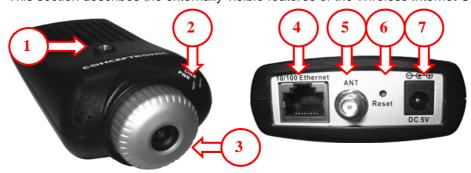

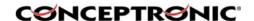

### 1. Screw Hole

Located on the top/bottom panel of the camera, the screw hole is used to connect the camera stand onto the camera by attaching the screw head on the camera stand into the screw hole of the camera.

### 2. Power and Link LED

<u>The Power LED</u> is positioned on the right side of the Wireless Internet Camera's lens while facing the Wireless Internet Camera. A steady BLUE light confirms that the Wireless Internet Camera is powered on. <u>The Link LED</u> is positioned on the right side of the Wireless Internet Camera's lens while facing the Wireless Internet Camera. It is located right of the Power LED. A steady ORANGE light confirms that the camera has good connection to LAN connectivity. Dependent on the data traffic the LED will begin to flash to indicate that the Wireless Internet Camera is receiving/sending data from/to the network.

### 3. Lens Cap

By turning the Lens Cap to the right or the left, you can adjust the sharpness of the recording image.

### 4. Network Cable Connector

The Wireless Internet Camera's rear panel features an RJ-45 connector for connections to 10Base-T Ethernet cabling or 100Base-TX Fast Ethernet cabling (which should be Category 5 twisted-pair cable). The port supports the N-Way protocol and "Auto-MDIX" function, allowing the Wireless Internet Camera to automatically detect or negotiate the transmission speed of the network.

### 5. External Antenna (Only on C54NETCAM)

The rotatable external antenna allows you to adjust its position to obtain the maximum signal.

### 6. Reset Button

Reset will be initiated when the reset button is pressed once, and Power LED begins to flash.

Factory Reset will be initiated when the reset button is pressed continuously for three seconds or when Power LED begins to light up. Release the reset button and the Power LED will begin to flash, indicating the Wireless Internet Camera is changing to factory reset. When factory reset is completed, the Wireless Internet Camera will be set to de fault on channel 11 and SSID is set as "NULL String" (This default setting will let the Wireless Internet Camera connect to ANY access point on the infrastructure network). The IP address will also return to the default setting as 192.168.0.20.

### 7. DC Power Connector

The DC power input connector is located on the Wireless Internet Camera's rear panel, and is la beled DC5V with a single jack socket to supply power to the Wireless Internet Camera. Power will be generated when the power supply is connected to a wall outlet.

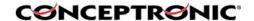

### 4. Hardware Installation

### 4.1. Attaching the Camera to the Stand

The Wireless Internet Camera comes with a camera stand (optional) with a swivel ball screw head that can be attached to the Wireless Internet Camera's bottom screw hole. Attach the camera stand to the Wireless Internet Camera and station it for your application. There are three holes located in the base of the camera stand allowing the Wireless Internet Camera to be mounted on the ceiling or any wall securely.

# 4.2. Connecting the Ethernet cable

Connect an Ethernet cable to the network cable connector located on the Wireless Internet Camera's rear panel, and then attach it to the network.

# 4.3. Attaching the Power Supply

Attach the external power supply to the DC power input connector located on Wireless Internet Camera's rear panel, and then connect it to your local power supply. 

HINT: You can confirm power source is supplied from the LED indicators label Power on the Wireless Internet Camera is illuminated.

# 5. Security

To ensure the highest security and prevent unauthorized usage of the (Wireless) Internet Camera the Administrator has the exclusive privilege to access the System Administration for settings and control requirements to allow users the level of entry and authorize the privileges for all users. The (Wireless) Internet Camera supports multi-level password protection and access to

the Wireless Internet Camera is strictly restricted to defined the user who has a "User Name" and "User Password" that is assigned by the Administrator.

The administrator can release a public user name and password so when remote users access the Wire less Internet Camera they will have the right to view the image transmitted by the Wireless Internet Camera.

**NOTE:** Since the default settings are empty, it is highly recommended to set the "Admin ID" and "Admin Password" when you are the first time to use the (Wireless) Internet Camera. Once the ID and Password are defined, only the administrator has the acce ss to management the (Wireless) Internet Camera. This procedure should be done as soon as possible since the security featur es with the (Wireless) Internet Camera will not be enabled until the "Admin ID" and "Admin Password" is defined.

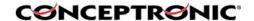

# 6. Using the (Wireless) IP Camera through the webbrowser

You can access and manage the Wireless Internet Camera through:

1) a web browser, and 2) the enclosed software IPView SE.

This chapter describes the Web Configuration Utility, and provides the instructions on using the camera with a web browser.

# 6.1. Web Configuration Utility

press [Enter].

The (Wireless) Internet Camera can be configured with the Setup Wizard, or through its built-in Web-based Configuration. (Extensive knowledge of LAN will be helpful in setting up the Wireless Internet Camera.) From the web browser, enter the default IP address to access the Welcome screen of the (Wireless) Internet Camera. To configure your (Wireless) Internet Camera, type *http://192.168.0.20* in the address box. The number is the default IP address of your (Wireless) Internet Camera. Then,

**NOTE:** The computer's IP address must correspond with the camera's IP address in the same segment for the two devices to communicate.

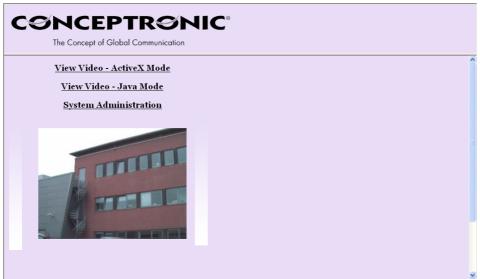

Welcome Screen of the Configuration Utility

After the default IP address is entered from the browser, the Wireless Internet Camera Welcome screen will appear with a still image. There will be three options to choose from to set-up and view your Wireless Internet Camera, including:

View Video – ActiveX Mode View Video – Java Mode System Administration

# 6.2. System Administration

Under the Welcome screen of the Configuration Utility, click System Administration to enter the administration window that contains the settings required for the camera in the top menu bar, including Management, Configuration, Tools, Help, and Home.

<u>HINT</u>: Once you have changed the settings in each option, click Save to store the settings, or Cancel to abandon, or Refresh to reload the status. During the configuration, whenever you click Home in the top menu bar will make you return to the Welcome window.

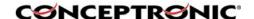

# 6.3. System Administration → Management

The Management window contains the information of your configuration. Click the items in the left column to view your settings, including: System, Video, Wireless, Network, and User.

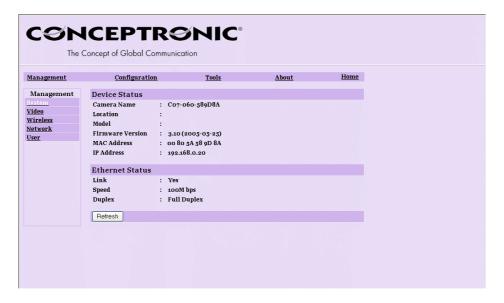

# 6.3.1. System

Click the System item in the left column to display the device status of your camera.

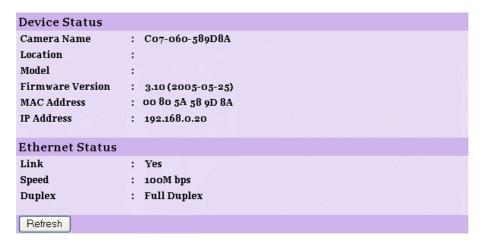

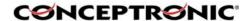

- <u>Device Status</u>: The information about the camera, including the Camera

Name, Location, Model, Firmware Version, MAC Address

and IP Address, can be found in this field.

- Ethernet Status: You can monitor the networking status in this field, including

the Link (network connection), Speed, and the Duplex mode.

### 6.3.2. Video

Click the Video item in the left column to display the video configuration of your camera.

Video Status

Video Resolution : 320 X 240
Compression Rate : Medium
Frame Rate : Auto
Frame Size : 5786 Bytes
Light Frequency : 60 Hz

Refresh

- Video Status: The video configuration about the camera, including the

Video Resolution, Compression Rate, Frame Rate, Frame

Size and IP Address, can be found in this field.

### 6.3.3. Wireless (Only for C54NETCAM!)

Click the Wireless item in the left column to display the information of the wireless LAN.

Wireless Status

Connection Mode : Infrastructure

Link : Yes

SSID : C54NETCAM (MAC: 00 80 5A 00 00 0B)

Channel : 11
Transmission Rate : 54M bps
WEP Encryption : Disable

Refresh

- Wireless Status: The items in this field display the information of the wireless

LAN, such as the Connection Mode (Infrastructure or Ad-Hoc), Link, SSID, Channel, Transmission Rate, and WEP

Encryption.

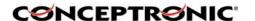

### 6.3.4. Network

Click the Network item in the left column to display the information of the LAN.

Network Status IP Address : 192.168.0.20 Subnet Mask : 255.255.255.0 Default Gateway : 0.0.0.0 **Primary DNS** : 0.0.0.0 Address Secondary DNS : 0.0.0.0 Address Dynamic DNS : Disable Secondary HTTP Port: Disable (Port: 81) UPnP : Enable (IP:172.20.0.57) FTP Server Test : No Test **E-mail Test** : No Test Refresh

- Network Status: The items in this field display the information of the LAN,

such as the IP Address, SubnetMask, Default Gateway, Primary DNS Address, Secondary DNS Address, Dynamic

DNS, Secondary HTTP Port, and UPnP.

### 6.3.5. User

Click the User item in the left column to display the user(s) information.

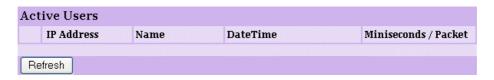

- Active Users: The items in this field display the user(s) information, including the user(s) IP address, Name, and DateTime.

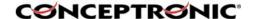

# 6.4 System Administration → Configuration

The Configuration window contains commands for settings that are required to input key details to setup the camera for operation. Click Configuration in the top menu bar and the configuration window will appear as below:

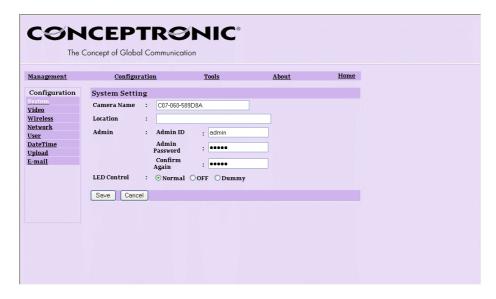

### 6.4.1. System

Click the System item in the left column to setup the basic configuration of your camera.

| System Settir | ng |                              |      |         |   |
|---------------|----|------------------------------|------|---------|---|
| Camera Name   | :  | C07-060-58                   | 9D8A |         |   |
| Location      | ÷  |                              |      |         |   |
| Admin         | :  | Admin ID                     | :[   | admin   |   |
|               |    | Admin<br>Password<br>Confirm | ,    | ••••    |   |
|               |    | Again                        | ·    |         | _ |
| LED Control   | •  | ⊙ Normal                     | OFF  | O Dummy |   |
| Save Cance    | el |                              |      |         |   |

- Camera Name: This field is used to enter a descriptive name for the device.

The default setting for the Camera Name is C07-060-xxxxxx, where xxxxxx is the last six digit of the MAC Address. The maximum

length is 32 (printable ASCII).

<u>- Location:</u> This field is used to enter a descriptive name for the location

used by the camera (optional).

<u>- Admin:</u> This field is used to enter the administrator name along with the password to access the System Administration settings.

Be sure to enter the password twice to confirm the details once in the Admin Password field and again in the Confirm

Password

field. The default setting for administrator is empty, and you need to key in the administrator name with a maximum length of 12 (printable ASCII) characters and enter the administrator password with a maximum length of 8

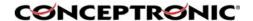

(printable ASCII) characters. It is highly recommended to set

the Admin ID and

Admin Password as soon as possible to enable security option for the (Wireless) Internet Camera to function. This option allows user to setup the LED illumination as

- LED Control:

desired. This feature provides the flexibility when surveillance activity is ON. There are three options as

follows:

Power - Steady On of the LED indicator. Normal

Link - Steady On of the LED indicator.

When WLAN activity is present the LED indicator will flash

steadily.

OFF Power - LED indicator is off.

Link - LED indicator is off.

Power - Steady On of the LED indicator. Dummy

Link - Steady On of the LED indicator with random flashing.

The default setting for the LED control is at Normal. When you have configured the LED control, the correct illumination

will be set after 1 minute.

### 6.4.2. Video

Click the Video item in the left column to setup the image configuration of your camera.

| Video Setting     |                                              |
|-------------------|----------------------------------------------|
| Video Resolution: | ○160 x 120                                   |
| Compression :     | ○ Very Low ○ Low ○ Medium ○ High ○ Very High |
| Frame Rate :      | O1 O5 O7 O15 O20 ⊙Auto (Frames/Sec.)         |
| Brightness :      | -10 -1 65 +1 +10                             |
| Contrast Control: | -10 -1 64 +1 +10                             |
| Saturation :      | -10 -1 64 +1 +10                             |
| Light Frequency : | ○ 50 Hz                                      |
| Savo Cancol       |                                              |
| Save Cancel       |                                              |

- Video Resolution: Select the desired video resolution format, including

160x120, 320x240 (default) and 640x480.

- Compression Rate: Select the desired compression rate with five levels from

Very Low to Very High. Higher video compression rate will generate more compact file size with less video quality and

vise-versa. The default setting is Medium.

Select the frame rate desired with default setting at Auto for - Frame Rate:

optimal frame rate.

- Brightness Control: Adjust the brightness level with default setting at 64. - Contrast Control: Adjust the contrast level with default setting at 64. - Saturation Control: Adjust the saturation with default setting at 64.

Adjust the light frequency to suit your area of operation from - Light Frequency:

the options either 50 Hz or 60 Hz (default).

# 6.4.3. Wireless (Only for the C54NETCAM!)

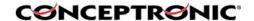

Click the Wireless item in the left column to setup the wireless LAN configuration of your camera.

| Wireless Inte          |     | ce                                                    |
|------------------------|-----|-------------------------------------------------------|
| Connection Mode        | :   | ⊙ Infrastructure                                      |
|                        |     | ○ Ad-Hoc                                              |
| SSID                   | :   | (Manually Input or Select from List)                  |
|                        |     | C54NETCAM V                                           |
|                        |     |                                                       |
|                        |     | Site Survey                                           |
| Wireless<br>Channel    | :   | 11 💌                                                  |
| Transmission<br>Rate   | :   | Fully Automatic 🔻                                     |
| Rate                   |     |                                                       |
| WEP Encrypti           | on  |                                                       |
| WEP Encryption         | :   | ⊙ Disable ○ 64 bits ○ 128 bits                        |
| WEP Key Format         | :   | ○ ASCII                                               |
| Key 1                  | :   |                                                       |
| Key 2                  | :   |                                                       |
| Vov.o                  |     |                                                       |
| Кеу 3                  | :   |                                                       |
| Key 4                  | :   |                                                       |
| Encrypt Data Tra       | ns  | missions Using: Key 1 💌                               |
| Advanced Set           | tin | g                                                     |
| Beacon Interval        | :   | 100 (ms)                                              |
| Preamble               | :   | ⊙ Long ○ Short                                        |
| Authentication<br>Type | :   | ○Open System ○Shared Key ⊙Both                        |
| Save Cancel            |     |                                                       |
|                        |     |                                                       |
| - Connection M         | Λd  | a: Lies this antion to determine the type of wireless |

- Connection Mode: Use this option to determine the type of wireless

communication for your camera.

There are two choices of Infrastructure mode and Ad-Hoc

mode. The default setting is Infrastructure.

- SSID: The SSID (Service Set Identifier) is the name assigned to the

wireless network. It will auto-detect and display the SSID of wireless network connected in this box (it displays default initially). This default setting will let the camera connect to ANY access point under the infrastructure network mode. To connect the camera to a specific access point on the network, please make sure to set the SSID of the camera to correspond with the access point's SSID for communication. Type any string up to 32 characters long (spaces, symbols, and punctuation are not allowed) in the Network Name box. To connect the camera to an Ad-Hoc wireless workgroup, make sure to set the same wireless channel and SSID to match with the PC/Notebook's configuration for direct

wireless communication.

- Wireless Channel: This pull-down menu provides the wireless channel for

communication. A "channel" is a range of frequencies to be used in communication between the camera and access point in Infrastructure mode, or the camera and PC/Notebook

in Ad-Hoc

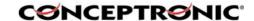

mode. Select the appropriate channel from the list provided depending on the regulatory region where the unit is sold.

The default setting is at channel 11.

- Transmission Rate: Select the data transmit rate from this pull-down menu. The

default setting is Fully Automatic.

<u>- WEP Encryption</u>: WEP Encryption: Wireless network communications can be

intercepted easily. WEP (Wired Equivalent Privacy) is an encryption method specified by the IEEE 802.11g standard to make any intercepted communications extremely difficult to interpret by unauthorized parties. The default setting for

this

option is Disable.

- WEP Key Format: To enable WEP Encryption, you should decide the

encryption format first by selecting the ASCII or HEX option, and then input the WEP key (in the following Key 1~4 box).

- ASCII input format: ASCII format causes each character you type to be

interpreted as an eight-bit value. All unaccented upper- and lower-case Western European characters that can be input through your keyboard's typing zone are valid. To setup a 64-bit WEP key, input 5 ASCII characters. For example, '12345'. To setup an 128-bit WEP key, input 13 ASCII characters. For example, '1234567890123'. These character counts result in bit counts of 40 and 104 respectively: the camera will automatically pad your input to

respectively; the camera will automatically pad your input to

a bit count of 64 or 128.

- HEX input format: Hex format causes each pair of characters you type to be

interpreted as an eight-bit value in hexadecimal (base 16) notation. Only the digits 0 through 9 and the letters A through F (in upper or lower case) are valid. To setup a 64-

bit WEP key, input 10 HEX format. For example,

'3132333435', which is the same with ASCII input '12345'. To setup an 128-bit WEP key, input 26 HEX format. For example, '31323334353637383930313233', which is the same with ASCII input '1234567890123'. These character counts result in bit counts of 40 and 104, respectively; the Wireless Internet Camera will automatically pad your input to

a bit count of 64 or 128.

- Encrypt Data Transmissions Using: Use this pull-down menu to decide to use Key 1, 2, 3 or 4 for encryption).

Rey 1, 2, 3 of 4 for encryption).

Advanced Setting:

 Beacon Interval:
 Preamble:
 In this field, you can setup more advanced configuration.
 This option defines time interval between two images sent.
 A preamble is a signal used in wireless environment to

A preamble is a signal used in wireless environment to synchronize the transmitting timing including Synchronization and Start frame delimiter. Please NOTE that if you want to change the Preamble type into Long or Short, please check

the setting of access point.

- Authentication Type: Open System communicates the key across the network.

Shared Key allows communication only with other devices with identical WER pattings. The default setting is Reth

with identical WEP settings. The default setting is Both.

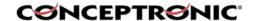

# 6.4.4. Network

Click the Network item in the left column to setup the LAN configuration of your camera.

| TCP/IP            |                                                                                                 |
|-------------------|-------------------------------------------------------------------------------------------------|
| IP Address Mode : | ○ Fixed IP                                                                                      |
|                   | IP Address : 192.168.0.20                                                                       |
|                   |                                                                                                 |
|                   | Subnet Mask : 255.255.255.0                                                                     |
|                   | Default Gateway: 0.0.0.0                                                                        |
|                   | ⊙ Dynamic IP (DHCP)                                                                             |
|                   | ○ PPPoE                                                                                         |
|                   | User ID :                                                                                       |
|                   | Password :                                                                                      |
| DNC ID Addwood    |                                                                                                 |
| DNS IP Address :  | 1. 0.0.0.0                                                                                      |
|                   | <b>2.</b>  0.0.0.0                                                                              |
| Dynamic DNS :     | ○ Enable ⊙ Disable                                                                              |
|                   | Service Provider : DynDNS.org >                                                                 |
|                   | Host Name :                                                                                     |
|                   | User Name/E-mail :                                                                              |
|                   | Password/Key :                                                                                  |
| Second HTTP :     | ○ Enable ⊙ Disable                                                                              |
| Port              | Port Number : 81                                                                                |
| UPnP :            | © Enable O Disable                                                                              |
| · ·               | © Elianie Opisanie                                                                              |
| Save Cancel       |                                                                                                 |
| ID Address Mad    |                                                                                                 |
| - IP Address Mod  | <u>de:</u> This field provides your with three options to select the IP Address Mode:           |
| - Fixed IP        | You can select this option and enter the IP addres                                              |
|                   | directly. The default settings are:                                                             |
|                   | IP Address – 192.168.0.20                                                                       |
|                   | Subnet Mask – 255.255.255.0<br>Default Gateway – 0.0.0.0                                        |
| - Dynamic Addres  |                                                                                                 |
|                   | option. According to this setting, the camera will b                                            |
|                   | assigned an IP address from the DHCP server                                                     |
|                   | automatically. Every time when the camera starts                                                |
|                   | up, please make sure that the DHCP server is set assign a static IP address to your camera.     |
| - PPPoE           | If your application requires a direct connection from                                           |
|                   | an ADSL modem through the camera's RJ-45 LAN                                                    |
|                   | port, click this option and enter the User ID and                                               |
|                   | Password into the respective boxes. (You should have an ISP PPPoE account.) The camera will get |
|                   | an IP address from the ISP as starting up.                                                      |
| - DNS IP Address  | s: DNS (Domain Name System) server is an Internet service                                       |
|                   | that translates domain names into IP addresses. Enter at                                        |

locations on the Internet.

- Dynamic DNS:

least one DNS IP Address in this field.

The Dynamic DNS service allows you to alias a dynamic IP address to a static hostname in any of the domains, allowing your computer to be more easily accessed from various

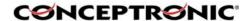

- Second HTTP Port : The default port for communication is via port 80, and you

can change it according to your network configuration. Select Enable from the option and enter the desired port number in

the following box.

<u>- UPnP</u>: UPnP is the architecture for pervasive peer-to-peer network

connectivity of intelligent appliances, wireless devices, and PCs of all form factors. Check the Enable option to enable

the function of your camera.

### 6.4.5. User

Click the User item in the left column to add, edit and delete users for your camera.

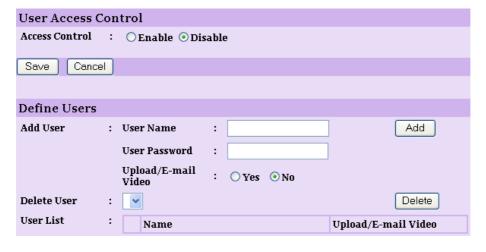

- Access Control: The administrator has the authority to give permission for the

privilege to control the device to users by selecting Enable

or Disable. The default setting is No.

<u>Define Users:</u>
 Add User:
 Use this field to add or delete users for your camera.
 Enter the user name in this box, and enter the user's

Enter the user name in this box, and enter the user's password assigned by the administrator. The maximum

password length is 8 (printable ASCII).

The administrator has the authority to give permission for the privilege to control the Upload/E-mail Video control to the users by selecting Yes or No to activate the Upload/E-mail Video. To add a new user's name, enter the necessary

information first and click the Add button.

<u>- Delete User:</u> Select the user you want to delete from the pull-down menu,

and then click the Delete button.

- <u>User List:</u> This list displays the current users status of your camera.

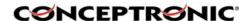

### 6.4.6. DateTime

Click the DateTime item in the left column to setup time and date for your camera, providing correct information for the remote users who might be thousands of miles away from the camera's location.

| Date & Time Sett | ing                                    |  |
|------------------|----------------------------------------|--|
|                  | ••••                                   |  |
| Date & Time :    | O Synchronized with Time Server        |  |
|                  | IP Address :                           |  |
|                  | Protocol : ⊙NTP ○Time                  |  |
|                  | TimeZone : +0 V Hours                  |  |
|                  | 110urs                                 |  |
|                  | <b>⊙</b> Set Manually                  |  |
|                  | Date : 2005-6-29 (Example: 2004-09-01) |  |
|                  | Time : 15:11:34 (Example : 06:12:35)   |  |
|                  | Time : 15:11:34 (Example : 06:12:35)   |  |
|                  |                                        |  |
|                  |                                        |  |
| Save Cancel      |                                        |  |

<u>- Date & Time:</u> You can set up time and date manually or automatically by selecting the Synchronized with Time Server option.

- Synchronized with Time Server: Select this option and the time will be based

on GMT setting. The time will be synchronized every 10 minutes. When selecting this option, you have to enter the required information in the following fields:

<u>IP Address</u> Enter the IP Address of the Time Server in this box.

<u>Protocol</u> Two options of NTP or Time are available for your selection

to link with the Time Server. The default setting is NTP. Select the time zone for the region from the pull-down menu.

<u>TimeZone</u> Select the time zone for the region from the pull-down menu. Set Manually: Select this option to set the time manually. The system

administrator must enter the date and time in the respective

field manually.

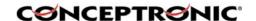

### 6.4.7. Upload

Click the Upload item in the left column to setup configuration for FTP server, time schedule and manual operation.

| FTP Server      |                                                     |  |
|-----------------|-----------------------------------------------------|--|
| Host Address    | 1                                                   |  |
| Port Number     | : 21 (Default is 21)                                |  |
| User Name       | :                                                   |  |
| Password        | +                                                   |  |
| Directory Path  | : /                                                 |  |
| Passive Mode    | : ○Yes ⊙No                                          |  |
| Time Schedu     | le                                                  |  |
| Time Schedule   | Enable upload video to FTP server                   |  |
|                 |                                                     |  |
|                 | ○ Schedule                                          |  |
|                 | Day : ☐Mon ☐Tue ☐Wed ☐Thu ☐Fri ☐Sat ☐Sun            |  |
|                 | Time<br>Period : Start : 0:0:0 (Example : o6:30:00) |  |
|                 | Stop: 0:0:0 (Example: 22:30:00)                     |  |
|                 | Video Frequency: 💿 1 🔻 Frames/Second                |  |
| 1 Seconds/Frame |                                                     |  |
|                 | Base File Name:                                     |  |
|                 | File : Overwrite                                    |  |
|                 | <ul><li>Date/Time Suffix</li></ul>                  |  |
|                 | O Sequence Number Suffix Up to 1024                 |  |
| Manual Opera    | ation                                               |  |
| Manual Opera    | : Enable upload video to FTP server                 |  |
| Operation       | Base File Name:                                     |  |
|                 | File: Overwrite                                     |  |
|                 | Date/Time Suffix                                    |  |
|                 | Sequence Number Suffix Up to 1024                   |  |
|                 |                                                     |  |
| Save Cance      |                                                     |  |

- Host Address: The IP Address of the target FTP server.

- Port Number: The standard port number for the FTP server is Port 21, and

it's also the default setting. If the FTP server uses a specific

port, please confirm the IT manager.

<u>- User Name:</u> Enter the user name in this field.

Password:
 Directory Path:

Enter the user password in this field to login the FTP server.
Enter an existing folder name in this field, and the images will

be uploaded to the given folder.

<u>- Passive Mode:</u> This function depends on your FTP server. Please check

with your IT manager if the FTP server uses passive mode.

The default setting is No.

- Time Schedule: Select the "Enable upload video to FTP server" option and

enter the relevant information, such as the schedule, video

frequency and base file name.

- Schedule: You can 1.) Choose Always to always upload the video to

FTP server, or 2.) Set the Schedule to manage the uploading task. In the Schedule option, you can set the Day and Time

Period option.

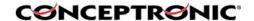

- Video Frequency: There are two ways to set the video frequency: 1.) Set

Auto/1/2/3 frames per second, or 2.) Set the time in seconds

for every frame.

Enter the file name to make sure that the images could be - Base File Name:

saved as the base file name.

Since you may not upload only one image to the FTP server, <u>- File:</u>

you can choose the filing rule, including Overwrite, Date/Time Suffix, and set up the Sequence Number.

When you click the Upload Video button in view video - Manual Operation:

screen, it will start to upload the image. The setting refers to

Base File Name and File information above.

### 6.4.8. E-mail

Click the E-mail item in the left column to setup configuration for E-mail account, time schedule and manual operation settings.

| E-mail Account             |                                                             |
|----------------------------|-------------------------------------------------------------|
| SMTP Server Address        | :                                                           |
| Sender e-mail<br>Address   | :                                                           |
| Receiver e-mail<br>Address | :                                                           |
| User Name                  | :                                                           |
| Password                   | :                                                           |
| Time Schedule              |                                                             |
| Time Schedule :            | Enable e-mail video to e-mail account                       |
|                            | ⊙ Always                                                    |
|                            | Schedule                                                    |
|                            | Day : Mon Tue Wed Thu Fri Sat Sun                           |
|                            | Time : Start : 0:0:0 (Example : 06:30:00)                   |
|                            | Stop : 0:0:0 (Example : 22:30:00)                           |
|                            | Interval: 300 Seconds                                       |
| Manual Operation           | n                                                           |
| Manual :<br>Operation      | Enable e-mail video to e-mail account Interval: 300 Seconds |
| Save Cancel                |                                                             |

- SMTP Server Address: SMTP (Simple Mail Transfer Protocol) is a protocol

> for sending e-mail messages between servers you need to input the mail server address in this field. Enter the e-mail address of the user who will send

- Sender e-mail Address:

the e-mail.

Enter the e-mail address of the user who will receive - Receiver e-mail Address:

the e-mail.

Enter the user name in this field. - User Name:

- Password: Enter the user password in this field to login

receiver's mail server.

- Time Schedule: Select the "Enable-mail video to e-mail account"

> option to set schedule to send e-mail. Please refer to the instruction in "Upload" section. The Interval

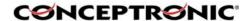

option is to define time interval between two images

- Manual Operation:

When you click the E-mail Video button in view video screen, it will start to e-mail image. The Interval option is to define time interval between two images sent.

# 6.5. System Administration → Tools

The Tools window contains commands for restarting the camera. Click Tools in the top menu bar and the Tools window will appear as below:

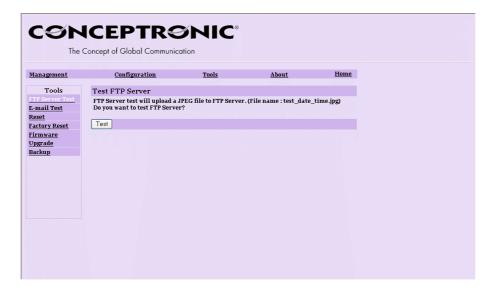

### 6.5.1. FTP Server Test

Click the FTP Server Test item in the left column to test your FTP account.

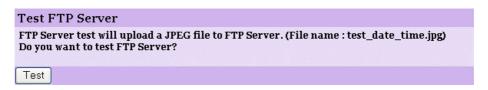

- Test FTP Server: Click the Test button to test the FTP account you provided.

# 6.5.2. E-mail Test

Click the E-mail Test item in the left column to test your e-mail account.

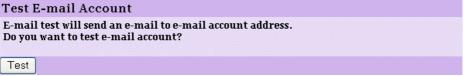

- Test E-mail Account: Click the Test button to test the e-mail account you provided.

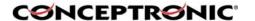

### 6.5.3. Reset

Click the Reset Item in the left column to reset the (Wireless) IP Camera

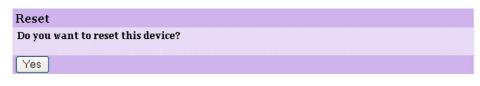

- Reset

Do you really want to reset this device? Click the YES button from this option, and you can restart the camera just like turning the device off and on and saved settings are retained. If you do not want to reset the camera, exit this window without clicking YES.

### 6.5.4. Factory Reset

Click the Factory Reset Item in the left column to reset the (Wireless) IP Camera to the factory default settings.

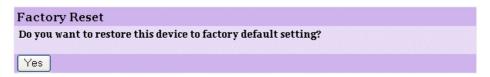

- Factory Reset

Do you really want to factory reset this device? Click the YES button from this option, and you can resume all factory default settings for the camera. If you do not want to restore the factory settings, exit this window without clicking YES. Please NOTE that you have to configure the network settings again after a Factory Reset.

# 6.5.5. Firmware Upgrade.

Click the Firmware Upgrade Item in the left column to upgrade the firmware.

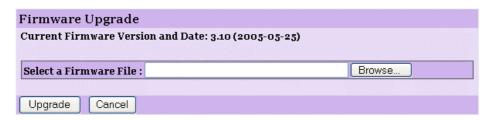

- Firmware Upgrade

When new firmware is available, you can upgrade it through this window. Click the Browse... button to point to the firmware file, and then click Update to start upgrading.

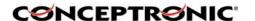

### 6.5.6. Backup

Click the Backup item in the left column to backup the current configuration.

Backup Device Configuration to File
Do you want to backup the configuration to file?

Backup

Restore Device Configuration from File

Select a Configuration File:

Browse...

Restore Cancel

- Backup Device Configuration to File: Do you really want to backup the

configuration to file? Click the Backup button from this option, and

you can save the current configuration to file.

- Restore Device Configuration from File: You can resume the device

configuration from saved file in the computer. Click the Browse... button to point to the file, and then click

Restore to start restoring.

### 6.6. System Administration → About

The About window provides the basic information of the camera. Click About in the top menu bar and the About window will appear as below:

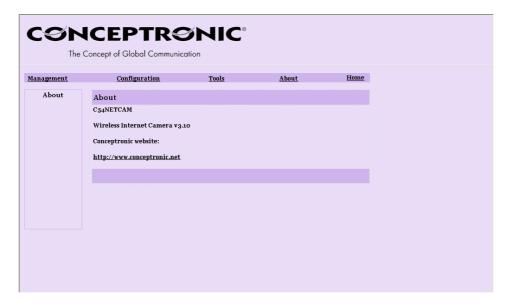

- About Displays the camera's model name and version.

Once the configuration is completed, click Home to return to the Welcome screen and select the desired View Video option either through ActiveX Mode or Java Mode as described in the next section. Then, position the camera to the desired location appropriately for your purpose. Followed by adjustment of the camera focus, done manually by turning the lens clockwise or anti-clockwise to the desire image quality.

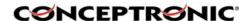

### 6.7. View Video - ActiveX Mode

To view video images from the browser, click View Image – ActiveX Mode from the Welcome screen to access the video images from Internet Explorer as illustrated below:

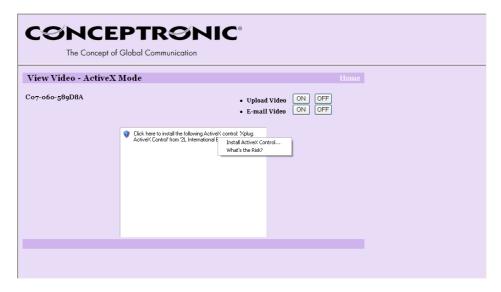

NOTE: When you use Windows XP with Service Pack 2 installed, you will get the message as above! Click on the information text 'Click here to instal..." and click "Install ActiveX Control...".

After clicking this message, click again on "View Video – ActiveX Mode"

You will receive the following message:

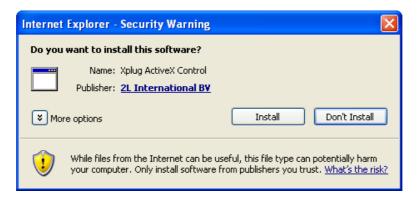

Press "Install" to install the required Xplug ActiveX Control.

After the XPlug plugin is installed, you will see the image of the (Wireless) IP Camera.

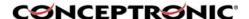

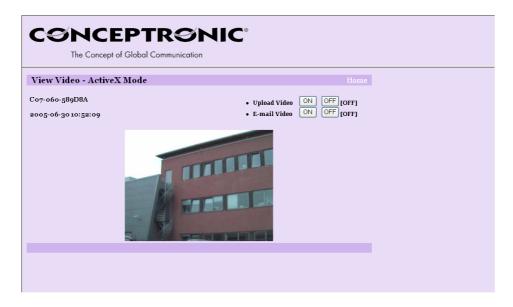

- Camera Name:

The Camera name will be displayed when the Camera Name field is entered in the Web Configuration setting under Configuration.

In the View Video – ActiveX Mode , you are allowed to use the Upload Video and E-mail Video options. Simply click the desired selection ON or OFF to utilize the options for each of the functions.

# 6.8. View Image - Java Mode

To view video images from the browser, click View Image – Java Mode from the Welcome screen to access the video images from Internet Explorer or Netscape browser as illustrated below:

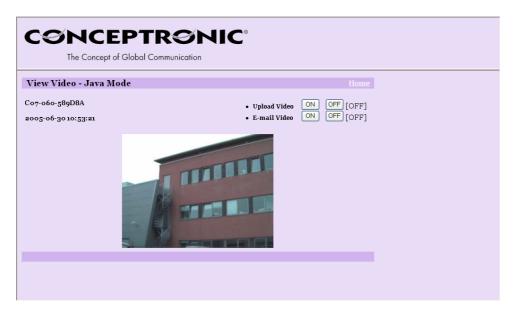

- Camera Name: The Camera name will be displayed when the Camera Name

field is entered in the Web Configuration setting under

Configuration.

<u>- Date and Time:</u> The date/time of the camera will be displayed here.

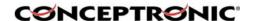

In the View Video - Java Mode , you are allowed to use the Upload Video and E-mail Video options. Simply click the desired selection ON or OFF to utilize the options for each of the functions.

# NOTE:

- **1.** Please refer to the appendix on how to install ActiveX, including 1.) install to the Web Server, and 2.) install to your Local PC.
- **2.** The administrator has the authority to set the upload video function through the setting in the Upload option under Configuration.
- **3.** The administrator has the authority to set the e-mail video function through the setting in the E-mail option under Configuration.

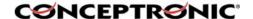

# 7. Using the (Wireless) IP Camera through the IPView SE Utility

This chapter describes the IPView SE, which is a powerful software application designed with a user-friendly interface for ease of control and navigation requirements.

### 7.1. Installation

Insert the CD-ROM into the CD-ROM and run the file "IPViewSE Setup.exe" from the directory D:\Install IPView SE\ (Where D:\ is your CD-Rom Drive). Follow the steps onscreen to install the software on your harddisk.

After successfully installing the IPView SE, the application program for the Wireless Internet Camera is automatically installed to \Programs\Files directory. To start running the IPView SE, click Start > Programs > IPView SE > IPView SE.

Once login, the IPView SE application is executed and the interface of IPView SE will appear in the default List View format as below:

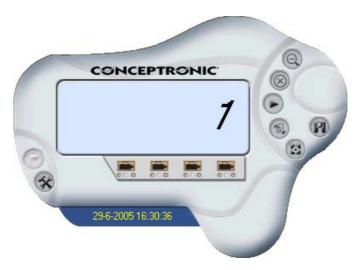

### 7.2. Getting Started

IPView SE is responsible for the management of preview, configuration, and searching of each camera. It is designed with a user-friendly interface for ease of control and

navigation requirements as illustrated below.

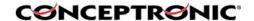

### 7.2.1. IPView SE control panel

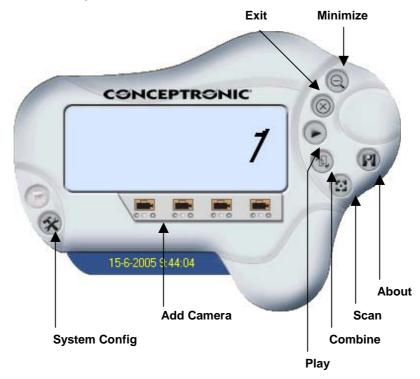

Explanation of the Controls in the IPViewSE Control Panel.

- System Config Configure the IPViewSE Control Panel To add a camera to IPView SE Control Panel - Add Camera To minimize the control panel. - Minimize To close IPView SE. <u>- Exit</u> To play back the recorded file. - Play - Scan To display for each camera one by one. - Combine To combine all display windows in one. - About To display the information of IPView SE.

### 7.2.2. How to Add a Camera

To add a new camera, click the Add Camera button. An Add Camera dialog box will appear as illustrated below:

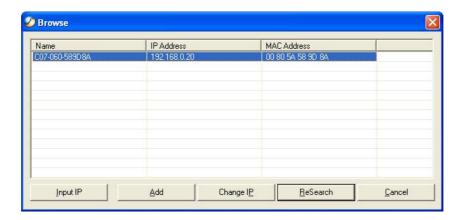

You must select the camera and click the Add button to add a new camera.

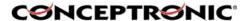

You can select the Input IP button, an Input IP dialog box will appear as illustrated below:

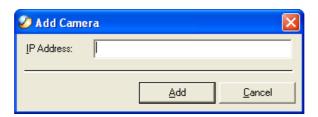

Enter the IP Address of the camera in the specified field and click the Add button to add a new camera.

- Note: 1. If you want to add a camera through the Internet, you must key in a physical IP Address.
  - 2. When the camera is installed behind Gateway and the Open Second Port of camera/Port Forwarding of Gateway function is enabled, the Gateway IP address has to be entered with the Port Number as below:

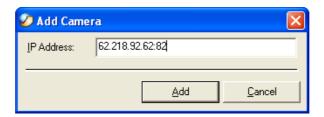

3. At the same time, the Gateway IP address can be replaced by URL as below:

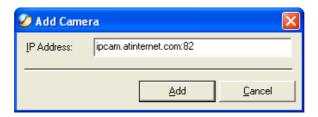

4. If you forget the IP Address that you want to add, a dialog box will appear to notify you of the error.

You must select the camera and click the Add button to add a new camera. If the Login Camera dialog box appears, make sure to enter the correct User Name and Password and click the OK button. Then, the camera will be added into IPView SE in list format. If the User Name and Password is entered incorrectly, the camera will not be added into IPView SE.

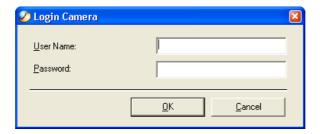

The above dialog box will appear only if administrator has already set up the User Name and Password in the Web Configuration setting. If you forget to highlight the camera you want to add, a dialog box will appear to notify you of the error.

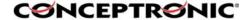

Make sure to save any changes you have made to keep the information updated.

Note: You are allowed to add only one camera at a time. When the user adds the camera, extra icons will appear, including: "Assign IP to Camera", "Connect/Disconnect", "Erase", "Extra Information".

# 7.2.3. How to use a Camera

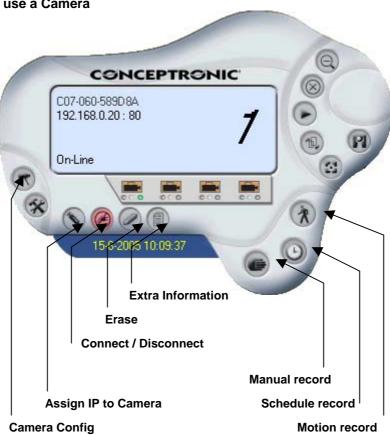

- Camera Config - Assign IP to Camera

To change the configuration of the selected Camera To change camera, click the "Assign IP to Camera" button.

An

Assign IP of Camera dialog box will appear. You must select the camera and click the Add button to add a new camera. - Connect / Disconnect Click the "Connect/Disconnect" button and the preview screen will appear with the video image.

NOTE: When a new camera is added, it is connected. You can see the image right away. If you click the "Connect/ Disconnect" button, it will be in disconnecting, also, no image showed. Deletes the selected Camera from IPViewSE

Erase

Shows extra information about the selected Camera To record the motion from the camera Manually.

- Extra Information - Manual Record

> With this option, you can record the motion of the Camera with a schedule you configured. This way, the Camera will

- Schedule Record

only record at specific times.

- Motion Record

This option allows the camera to trigger recording by motion detected. You can adjust the sensitivity level and choose

warning options when motion is detected from motion setting.

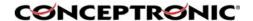

### 7.2.4. The Camera Preview Window

When a Camera is selected, a preview window will come up. You can also toggle this window with the "Connect / Disconnect" button in IPView SE. The Camera Window like below will be shown:

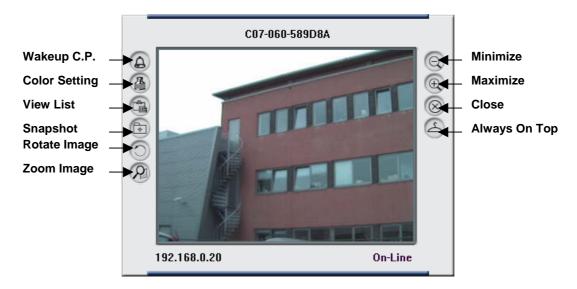

Minimize Click to minimize the display screen of the camera.
 Maximize Click to maximize the display screen of the camera.
 Close Click to close the display screen of the camera.

- Always on top Click to have the display screen always appear on the top

of the window.

- Wake up control panel Click to open the control panel again when it is closed.

- Color setting Click to adjust color of the image.

View list Click to check the event list of the camera.
 Snapshot Click to snapshot a picture from the camera.
 Rotate image Click to rotate the image of the camera.

- Zoom Image Select this option, and choose the zoomlevel for the Camera

## 7.2.5. How to Adjust the Property Settings of the IPViewSE Control Panel

From the control panel, select the button "System Config" and the dialog box will appear as shown below:

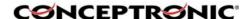

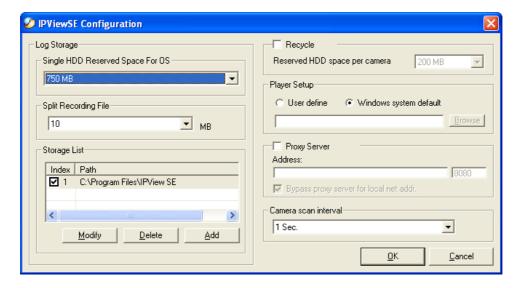

- Log Storage: 1. Single HDD Reserve Space

This option permits reserved HDD space from 500 MB to 1000 MB.

2. Split Recording File

From this option, you can adjust the file size for recording the video images (the default setting is 10MB). If the recorded video files reach the file size, video images will be recorded into another file automatically. By File Size - permits

recording by file size from 10 MB to 50 MB.

<u>- Storage List:</u> This option is used to define the path to save image files.

The software will create a camera name folder as the

"Storage List" which is allowed to create up to 16 File Path.

- Recycle: When you enabled this function, it will recycle the HDD

space once the disk space is less than the size defined. The

size defined can be from 200 MB to 50000 MB.

<u>- Proxy Server</u>: Select this option to enable the Proxy Server support.

- Camera Scan Interval: It allows you to display for each camera one by one. The

time interval for each camera can be from 1 Sec. to 20 Sec.

### 7.2.6. Camera Configure

Click the "Camera Config" button and it will active the Camera Setting, Motion Setting and Update Firmware buttons.

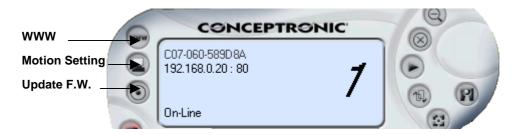

- WWW Opens the webbrowser for configuration through the

webinterface of the Camera.

- Motion Setting You can adjust the sensitivity level and choose the Invoke

Alarm

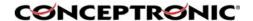

options to work with motion detection function. Besides the Alarm Beep, Send Email can be enabled when motion detected.

The user can define the time interval to Send E-mail. Enter the File Path and click the Update button, the

<u>- Update Firmware</u> firmware

will be updated automatically. If you are unsure of the File path, you can click the Browse button, the Browse dialog box will appear as illustrated below:

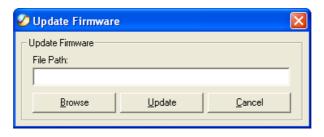

### **WARNING!**

During firmware update process, please make sure no interruptions will occur as it might possibly cause serious damage to the Internet Camera!

### 7.2.7. Motion Detection

When you press the "Motion Setting" button, you will get a screen like below, where you can setup the Motion Detection options of the Camera:

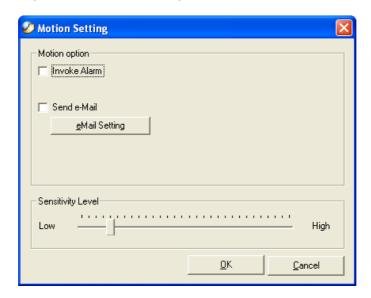

through the speakers of the computer when the camera

detects motion.

- Send Email When enabling this option, the Camera can send you an

Email Message notifiying you about the motion.

- Sensitivity Level You can adjust the sensitivity level of the Camera by moving

this slider from left to right.

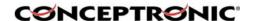

# 7.2.8. Email Settings

The button "eMail Setting" can be used to send you an email notification when the Camera detects motion. You can enter the needed settings in the screen below:

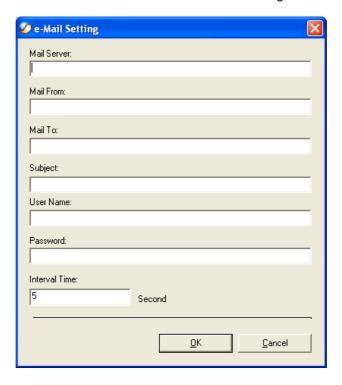

- Mail Server IP or name from your Provider.

Mail From:
 Mail To:
 E-Mail Address of sender.
 E-Mail Address of receiver.

- Subject: Can be any information to high light the message.

- User Name: Enter the user name in this field.

- Password: Enter the user password in this field to login receiver's mail

server

- Interval Time: The time interval to send next E-Mail the unit is by second.

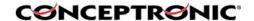

# 8. Adding your (Wireless) Internet Camera to your website

The (Wireless) Internet Camera can be added to your website, so that every visitor can see what the IP Camera is seeing. To make this work, you need to follow the next steps:

### 8.1. Xplug Control Installation To Webserver

### 1. Installation:

Copy the "**xplug.ocx**" file from the directory "**ActiveX**" on the CD-ROM to any WEB Server table.

# 2. Setting (Configuration):

From the Web Configuration menu select "System" and under the "Loading ActiveX From" input web server location (http://www.web server location.com/).

Once the settings are completed, the user now is able to access the Internet Camera from the web browser by selecting the image view – ActiveX mode.

**NOTE:** It is highly recommended to install the Xplug Control application to the Web Server for IE 5.0. It must be installed to a Public Domain with Fixed IP address.

# 8.2. Configure the (Wireless) Internet Camera for Website Usage

- Open the configurationpage of the (Wireless) Internet Camera through your webbrowser. (Default: <a href="http://192.168.0.20">http://192.168.0.20</a>)
- 2. Open "System Administration" → "Configuration".
- **3.** For security reasons, it is advised to setup an Admin Username and Password, if you didn't already set this. You can set the Admin Username and Password at "**Admin**".
- 4. Verify if the "Gateway" is configured in the (Wireless) Internet Camera. You can check this at the section "Network". The default gateway should be the IP Address of, for example, your Router.
- 5. At the section "Network", set the option "Second HTTP Port" to "Enable" and enter the port you wish to use for your Camera (For example: Port 81)
- **6.** Press "**Save**" and exit the configuration Page. The (Wireless) Internet Camera is now setup correctly.

## 8.3. Router Configuration

To make it possible for the outside world to access your (Wireless) Internet Camera, you need to open a port in the Router for access.

Usually this is called "Virtual Server" or "Port Forwarding" in the router. At this section, you can enter a Local IP Address (The IP Address of your Camera) and an inside and outside portnumber (The portnumber you set at step 8.2.5) Refer to the manual of your router how to setup the Configuration of the router.

# 8.4. Website Configuration

# 8.4.1. Introduction

The last step is to integrate the Java<sup>™</sup> Applet in your website. To make the (Wireless) Internet Camera work on your website, you need to add some Java<sup>™</sup> Code to the HTML Pages. This "Code" tells the browser of a visitor of your website how to connect with the (Wireless) Internet Camera. Because Java<sup>™</sup> installed, can't see the motion of the (Wireless) Internet Camera.

To make this work for the visitor, it is nessecary to install Java™ from the Java™ website, which can be found at: <a href="http://JAVA.SUN.COM">http://JAVA.SUN.COM</a>

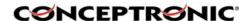

The package which is needed to work with the (Wireless) Internet Camera is called "J2SE JRE".

# 8.4.2. Add the Code to your Website

The following code needs to be added to the website which will show the (Wireless) Internet Camera:

```
<APPLET name="cvcs" CODEBASE="http://CAMIPADDRESS:CAMPORT/" CODE="xplug.class" WIDTH=320 HEIGHT=240>
<param name="RemotePort" value=CAMPORT>
<param name="Timeout" value=5000>
<param name="RotateAngle" value=0>
<param name="PreviewFrameRate" value=20>
</param name="DeviceSerialNo" value="">
</param name="DeviceSerialNo" value="">
</param name="DeviceSerialNo" value=""></param name="DeviceSerialNo" value=""></param name="DeviceSerialNo" value="">
```

The above code is an example, and needs to be adjusted for your configuration. To adjust the code, you need to change the red-bold code:

**CAMIPADDRESS** This is the Internet Address where the (Wireless) IP Camera

is connected to. This can be a website (for example:

www.myipcamera.com) or your IP Address from your internet

connection (for example: 62.234.253.21)

**CAMPORT** This is the port you configured in step 8.2.5. (This value

needs to be entered TWICE in the code!)

WIDTH This is the Witdh of the screen you want to make visible on

your website.

**HEIGHT** This is the Height of the screen you want to make visible on

your website.

If all above steps are configured correctly, you can see the image of the (Wireless) Internet Camera on your website.

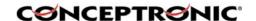

# 9. Appendix

### 9.1. Frequently Asked Questions

### 9.1.1. Internet Camera Features

- Q: What is an Internet Camera?
- A: The (Wireless) Internet Camera is a standalone system connecting directly to an Ethernet or Fast Ethernet network and supported by the wireless transmission based on the IEEE 802.11g standard. It is different from the conventional PC Camera, the Wireless Internet Camera is an all-in-one system with built-in

Camera, the Wireless Internet Camera is an all-in-one system with built-in CPU and web-based solutions providing a low cost solution that can transmit high quality video images for monitoring. The (Wireless) Internet Camera can be managed remotely, accessed and controlled from any PC/Notebook over the Intranet or Internet via a web browser.

- Q: What is the maximum number of users that can be allowed to access the (Wireless) Internet Camera simultaneously?
- A: Maximum number of users that can log onto the (Wireless) Internet Camera at the same time is 64. Please keep in mind the overall performance of the transmission speed will slow down when many users are logged on.
- Q: What algorithm is used to compress the digital image?
- A: The (Wireless) Internet Camera utilizes the JPEG image compression technology providing high quality images for users. JPEG is adopted since it is a standard for image compression and can be applied to various web br owser and application software without the need to install extra software.
- $\underline{\mathbf{Q}}$ : Can I change the wireless antenna attached to the (Wireless) Internet Camera?
  - A: The wireless antenna can be changed for a variety of reasons such as extending the wireless transmission range, however, please consult authorized distributors before attempting as the connectors must be SMA connector type.
  - Q: What is the wireless transmission range for the (Wireless) Internet Camera?
     A: Generally the wireless distance can go up to 100 meters indoors and up to 300 meters outdoors. The range is limited by the number of walls, ceilings, or other objects that the wireless signals must pass through. Typical ranges vary depends on the types of ma terials and background Radio Frequency (RF) noise in your home or business and the configuration setting of your network environment.

### 9.1.2. Internet Camera Installation

- Q: Can the Internet Camera be used out-doors?
- <u>A:</u> The (Wireless) Internet Camera is not weatherproof. It needs to be equipped with a weatherproof case to be used outdoors and it is not recommended.
- Q: What network cabling is required for the (Wireless) Internet Camera?

  The (Wireless) Internet Camera uses Category 5 LITP cable allowing
- A: The (Wireless) Internet Camera uses Category 5 UTP cable allowing 10 Base-T and 100 Base-T networking.
- Q: Can the (Wireless) Internet Camera be setup as a PC-cam on the computer?
- A: No, the (Wireless) Internet Camera is an Internet Camera used only on Ethernet and Fast Ethernet network and supported by wireless transmission.
- Q: Can the (Wireless) Internet Camera be connected on the network if it consists of only private IP addresses?

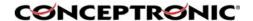

- <u>A:</u> The (Wireless) Internet Camera can be connected to LAN with private IP addresses.
- Q: Can the (Wireless) Internet Camera be installed and work if a firewall exists on the network?
- <u>A:</u> If a firewall exists on the network, port 80 is open for ordinary data communication. However, since the Wireless Internet Camera transmits image data, the default port 8481 is also required. Therefore, it is necessary to open port 8481 of the network for remote users to access the (Wireless) Internet Camera.

### 9.2. PING Your IP Address

The PING (Packet Internet Groper) command can determine whether a specific IP address is accessible by sending a packet to the specific address and waiting for a reply. It can also provide a very useful tool to confirm if the IP address conflicts with the (Wireless) Internet Camera over the network. Follow the step-by-step proce dure below to utilize the PING command. However, you must disconnect the Wireless Internet

Camera from the network first. Start a DOS window. Type ping x.x.x.x, where x.x.x.x is the IP address of the (Wireless) Internet Camera. The succeeding replies as illustrated below will provide useful explanation to the cause of the problem with the (Wireless) Internet Camera IP address.

```
C:\\Ping 192.168.0.20

Pinging 192.168.0.20 with 32 bytes of data:

Reply from 192.168.0.20: bytes=32 time=1ms ITL=255
Reply from 192.168.0.20: bytes=32 time=1ms ITL=255
Reply from 192.168.0.20: bytes=32 time=1ms ITL=255
Reply from 192.168.0.20: bytes=32 time=1ms ITL=255
Reply from 192.168.0.20: bytes=32 time=1ms ITL=255
Ping statistics for 192.168.0.20:
Packets: Sent = 4, Received = 4, Lost = 0 (0x loss),
Approximate round trip times in milli-seconds:
Minimum = 1ms, Maximum = 1ms, Average = 1ms

C:\>
```

### 9.3. Trouble Shooting

- Q: I cannot access the (Wireless) Internet Camera from a web browser.
- The possible cause might be the IP Address for the (Wireless) Internet Camera is already being used by another device. To correct the possible problem, you need to first disconnect the (Wireless) Internet Camera from the network. Then run the PING utility (follow the instructions in: 9.2. PING Your IP Address).
- Another possible reason is the IP Address is located on a different subnet. To fix the problem, run the PING utility (follow the instructions in: 9.2. PING Your IP Address). If the utility returns "no response" or similar, the finding is probably

correct, then you should proceed as follows: In Windows 95/98/2000 and Windows NT, double check the IP Address of the (Wireless) Internet Camera is within the same subnet as your workstation.

Click "Start", "Setting", "Control Panel", and the "Network" icon. Select TCP/IP from the "Network" dialog box and from the "TCP/IP Properties" dialog box click "Specify an IP address". If the (Wireless) Internet Camera is situated on

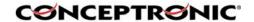

a different subnet than your workstation, you will not be able to set the IP address

from this workstation. To verify make sure the first 3 sections of the IP address of the (Wireless) Internet Camera corresponds to the first 3 sections of the workstation. Therefore the IP address of the (Wireless) Internet Camera must be set from a workstation on the same subnet.

- A3: Other possible problems might be due to the network cable. Try replacing your network cable. Test the network interface of the product by connecting a local computer to the unit, utilizing a standard Crossover (hub to hub) Cable. If the problem is not solved the (Wireless) Internet Camera might be faulty.
- Q: Why does the Power LED not light up constantly?
- A: The power supply used might be at fault. Confirm that you are using the provided power supply DC 5V for the (Wireless) Internet Camera and verify that the power supply is well connected.
- Q: Why does the Link LED not light up properly?
- A1: There might be a problem with the network cable. To confirm that the cables are working, PING the address of a know device on the network. If the cabling is OK and your network is reachable, you should receive a reply similar to the following (...bytes = 32 time = 2 ms).
- A2: The network device utilized by the (Wireless) Internet Camera is not functioning properly such as hubs or switches. Confirm the power for the devices are well connected and functioning.
- A3: The wireless connection might be at fault. In ad-hoc mode make sure the (Wireless) Internet Camera wireless channel and SSID is set to match the PC/Notebook wireless channel and SSID for direct communication. Under infrastructure mode make sure the SSID on the PC/Notebook and the (Wireless) Internet Camera must match with the access point's SSID.
- Q: Why does the (Wireless) Internet Camera work locally but not externally?
   A1: Might be caused from the firewall protection. Need to check the Internet firewall with your system administrator.
- <u>A2:</u> The default router setting might be a possible reason. Need to double check if the configuration of the default router settings is required.
- $\underline{\mathbf{Q}}$ : Why does a series of broad vertical white line appears through out the image?
  - A: A likely issue is that the CMOS sensor becomes overloaded when the light source is too bright such as direct exposure to sunlight or halogen light. You need to reposition the (Wireless) Internet Camera into a more shaded area immediately as this will damage the CMOS sensor.
  - Q: There is bad focus on the Wireless Internet Camera, what should be done?
     A: The focus might not be correctly adjusted for the line of sight. You need to adjust the Wireless Internet Camera focus manually as described in Adjust Internet Camera Focus.
  - Q: Noisy images occur how can I solve the problem?
  - A1: The video images might be noisy if the (Wireless) Internet Camera is used is a very low light environment. To solve this issue you need more lighting.
  - A2: There might be wireless transmission interference make sure there are no other wireless devices on the network that will affect the wireless transmission.
  - Q: There is poor image quality, how can I improve the image?
  - A probable cause might be the incorrect display properties configuration for your desktop. You need to open the Display Properties on your desktop and

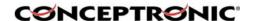

configure your display to show at least 65'000 colors for example at least 16-bit

NOTE: Applying only 16 or 256 colors on your computer will produce dithering artifacts in the image.

A2: The configuration on the (Wireless) Internet Camera image display is incorrect. Through the Web Configuration Image section you need to adjust the image related parameter for improve images such as brightness, contrast, hue and light

frequency. Please refer to the Web Configuration section for detail information.

Q: There are no images available through the web browser?

<u>A:</u> The ActiveX might be disabled. If you are viewing the images from Internet Explorer make sure ActiveX has been enabled in the Internet Options menu. Alternatively, you can use the Java Applet for viewing the required images.

### 9.4. Xplug Control Installation

### 9.4.1. Installation To Web Server

### 1. Installation:

Copy the "xplug.ocx" file from the directory "ActiveX" on the CD-ROM to any WEB Server table.

# 2. Setting (Configuration):

From the Web Configuration menu select "System" and under the "Loading ActiveX From" input web server location (http://www.web server location.com/).

Once the settings are completed, the user now is able to access the Internet Camera from the web browser by selecting the image view – ActiveX mode.

NOTE: It is highly recommended to install the Xplug Control application to the Web Server for IE 5.0. It must be installed to a Public Domain with Fixed IP address.

### 9.4.2. Installation To Local PC

Insert the CD-ROM into the CD-ROM drive to initiate the auto-run program. Navigate to the directory "ActiveX" on the CD-ROM and execute the program "CPCTRL.EXE" Follow the onscreen instructions to install the XPlug Control. Click the "Finish" button to complete Setup of the Xplug Control Utility program for the (Wireless) Internet Camera.

### 9.5. Adjust Internet Camera Focus

To adjust the focus of the lens, you need to turn the lens slowly in either clockwise or anti-clockwise direction until the desired image appears. DO NOT over turn the lens in either of the directions, as it will be out of focus.

**NOTE:** You can further adjust the (Wireless) Internet Camera's image quality through System Administration – Image of Web Configuration. Please refer to Web Configuration section for further details.

### **WARNING:**

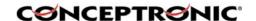

Direct exposure to sunlight may cause permanent damage to the CMOS sensor. Therefore do not expose the Internet Camera's lens directly to sunlight. When operation is required in glaring light environment, it is recommended to use an iris lens

The Internet Camera is designed for indoor usage and if your application requires prolong exposure to sunlight, a sun visor is recommended to protect the Internet Camera.

# 9.6. Specification

### 9.6.1. Video specification

Resolution : 640 x 480 pixel
Sensor : Color CMOS sensor
Lens : f: 6.0 mm, F: 1.8
Gain control : Automatic

Gain control : Automatic Exposure : Automatic White Balance : Automatic

### 9.6.2. Image (Video Setting)

Image compression : JPEG

Frame rate : 30fps @ QCIF, 25fps @ CIF, 10fps @ VGA

Compression Rate selection : 5 levels: Very low/Low/Middle/High/Very high Frame rate setting : 1, 5, 7, 15, 20, Auto (depends on the video format)

Video resolution : 160x120, 320x240, 640x480

### 9.6.3. Hardware Interface

LAN Connector : One RJ-45 port, 10/100M auto-sensed, Auto-MDIX

Wireless LAN : Built-in 802.11g wireless LAN

Communication protocol: HTTP, FTP, TCP/IP, UDP, ARP, ICMP, BOOTP, DHCP,

PPPoE, SMTP, DDNS, UPnP

CPU : RDC R2880

RAM : 8MB Flash ROM : 2MB OS : RTOS

Power Supply : DC 5V, switching type Power consumption : 5 Watt (1000mA x 5V)

LED Indicator : Power LED (Blue) Activity LED (Orange)

### 9.6.4. Software

Browser : Internet Explorer 5.0 or above; Netscape 6.0 or above

Application Software : IPView SE

OS supported : Microsoft Windows 98SE/ME/2000/XP, Windows NT4.0

### 9.6.5. Operating environment

Operating temperature : 5OC ~ 40OC Storage temperature : -25OC ~ 50OC

Humidity : 5% ~ 95%, non-condensing

EMI

FCC, CE, VCCI Class B

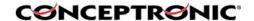

# 9.7 Glossary of Terms

### **NUMBERS**

**10BASE-T** 10BASE-T is Ethernet over UTP Category III,IV, or V unshielded

twisted-pair media.

**100BASE-TX** The two-pair twisted-media implementation of 100BASE-T is called

100BASE-TX.

**802.11q** An IEEE standard for wireless local area networks. It offers

transmissions speeds at up to 54 Mbps in the 2.4-GHz band.

<u>A</u>

**Access point** It is the hardware interface between a wireless LAN and a wired LAN.

The access point attaches to the wired LAN through an Ethernet

connection.

Applet Applets are small Java programs that can be embedded in an HTML

page. The rule at the moment is that an applet can only make an Internet connection to the computer form that the applet was sent.

**ASCII** American Standard Code For Information Interchange, it is the

standard method for encoding characters as 8-bit sequences of

binary numbers, allowing a maximum of 256 characters.

ARP Address Resolution Protocol. ARP is a protocol that resides at the

TCP/IP Internet layer that delivers data on the same network by tran

slating an IP address to a physical address.

**AVI** Audio Video Interleave, it is a Windows platform audio and video file

type, a common format for small movies and videos.

<u>B</u>

**BOOTP** Bootstrap Protocol is an Internet protocol that can automatically

configure a ne twork device in a diskless workstation to give its own

IP address.

<u>C</u>

**Communication** Communication has four components: sender, receiver, message,

and medium. In networks, devices and application tasks and processes communicate messages to each other over media. They represent the sender and receivers. The data they send is the message. The cabling or transmission method they use is the

medium.

**Connection** In networking, two devices establish a connection to communicate

with each other.

D

**DHCP** Dynamic Host Configuration Protocol was developed by Microsoft a

protocol for assigning dynamic IP addresses to devices on a network. With dynamic addressing, a device can have a different IP address every time it connects to the network. In some systems, the device's IP address can ev en change while it is still connected. DHCP also supports a mix of static and dynamic IP addresses. This simplifies

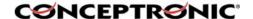

the task for network administrators because the software keeps track of IP addresses ra ther than requiring an administrator to manage the task. This means a new computer can be added to a network without the hassle of manually assigning it a unique IP address. DHCP allows the specification for the service provided by a router, gateway, or other network device that automatically assigns an IP address to any device that requests one

**DNS** 

Domain Name System is an Internet service that translates domain names in to IP addresses. Since domain names are alphabetic, they're easier to remember. The Internet however, is really based on IP addresses every time you us e a domain name the DNS will translate the name into the corresponding IP address. For example, the domain name www.network\_camera.com might translate to 192.167.222.8.

E

**Enterprise network** 

An enterprise network consists of collections of networks connected to each other over a geographically dispersed area. The enterprise network serves the needs of a widely distributed company and operates the company's mission-critical applications.

**Ethernet** 

The most popular LAN communication technology. There are a variety of types of Ethernet, including 10 Mbps (traditional Ethernet), 100 Mbps (Fast Ethernet), and 1,000 Mbps (Gigabit Ethernet). Most Ethernet networks use Category 5 cabling to carry information, in the form of electrical signals, between devices. Ethernet is an implementation of CSMA/CD that operates in a bus or star topology.

F

**Fast Ethernet** 

Fast Ethernet, also called 100BASE-T, operates at 10 or 100Mbps per second over UTP, STP, or fiber-optic media.

**Firewall** 

Firewall is considered the first line of defense in protecting private information. For better security, data can be encrypted. A system designed to prevent unauthorized access to or from a private network. Firewalls are frequently used to prevent unauthorized Internet users from acce ssing private networks connected to the Internet, especially Intranets all messages entering or leaving the intranet pass through the firewall, which examines each message and blocks those that do not meet the specified security criteria.

G

**Gateway** 

A gateway links computers that use different data formats together.

Group

Groups consist of several user machines that have similar characteristics such as being in the same department.

<u>H</u>

**HEX** 

Short for hexadecimal refers to the base-16 number system, which consists of 16 unique symbols: the numbers 0 to 9 and the letters A to F. For example, the decimal number 15 is represented as F in the hexadecimal numbering system. The hexadecimal system is useful because it can represent every byte (8 bits) as two consecutive

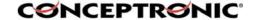

hexadecimal digits. It is easier for humans to read hexadecimal numbers than binary numbers.

**IEEE** Institute of Electrical and Electronic Engineers.

Intranet This is a private network, inside an organization or company, that

uses the same software you will find on the public Internet. The only

difference is that an Intranet is used for internal usage only.

**Internet** The Internet is a globally linked system of computers that are

logically connected based on the Internet Protocol (IP). The Internet provides different ways to access private and public information

worldwide.

based networks, a node must have an Internet address that identifies

it to the other nodes. All Internet addresses are IP addresses

**IP** Internet Protocol is the standard that describes the layout of the basic

unit of information on the Internet (the packet) and also details the numerical addressing format used to route the in formation. Your

Internet

service provider controls the IP address of any device it connects to the Internet. The IP addresses in your network must conform to IP addressing rules. In smaller LANs, most people will allow the DHCP function of a router or gateway to assign the IP addresses on internal

networks.

**IP** address IP address is a 32- binary digit number that identifies each sender or

receiver of information that is sent in packets across the Internet. For example 80.80.80.69 is an IP address, it is the clos et thing the Internet has to telephone numbers. When you "call" that number, using any connection methods, you get connected to the computer

that "owns" that IP address.

**ISP** Internet Service Provider, is a company that maintains a network that

is linked to the Internet by way of a dedicated communication line. An ISP offers the use of its dedicated communication lines to companies or individuals who can't afford the high monthly cost for a

direct connection.

<u>J</u>

JAVA Java is a programming language that is specially designed for writing

programs that can be safely downloaded to your computer through the Internet without the fear of viruses. It is an object-oriented multithread programming best for creating applets and applications for the

Inte rnet, Intranet and other complex, distributed network.

L

Local Area Network a computer network that spans a relatively small area sharing common resources. Most LANs are confined to a single

building or group of buildings.

N

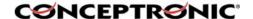

**NAT** 

Network Address Translator generally applied by a router, that makes many different IP addresses on an internal network appear to the Internet as a single address. For routing messages properly within your

network, each device requires a unique IP address. But the addresses may not be valid outside your network.

NAT solves the problem. When devices within your network request information from the Internet, the requests are forwarded to the Internet under the router's IP address. NAT distributes the responses to the proper IP addresses within your network.

Network

A network consists of a collection of two or more devices, people, or components that communicate with each other over physical or virtual media. The most common types of network are:

LAN – (local area network): Computers are in close distance to one another. They are usually in the same office space, room, or building.

WAN – (wide area network): The computers are in different geographic locations and are connected by telephone lines or radio waves.

**NWay Protocol** 

A network protocol that can automatically negotiate the highest possible transmission speed between two devices.

<u>P</u>

**PING** 

Packet Internet Groper, a utility used to determine whether a specific IP address is accessible. It functions by sending a packet to the specified address and waits for a reply. It is primarily used to troubleshoot Internet connections.

**PPPoE** 

Point-to-Point Protocol over Ethernet. PPPoE is a specification for connecting the users on an Ethernet to the Internet through a common broadband medium, such as DSL or cable modem. All the users over the

Ethernet share a common connection.

**Protocol** 

Communication on the network is governed by sets of rules called protocols. Protocols provide the guidelines devices use to communicate with each other, and thus they have different functions. Some protocols are responsible for formatting and presenting and presenting data that will be transferred from file server memory to the file server's net work adapter.

Others are responsible for filtering information between networks and forwarding data to its destination. Still other protocols dictate how data is transferred across the medium, and how servers respond to workstation

requests and vice versa. Common network protocols responsible for the presentation and formatting of data for a network operating syst em are the Internetwork Packet Exchange (IPX) protocol or the Internet Protocol (IP). Protocols that dictate the format of data for transferors the medium include token- passing and Carrier Sense Multiple Access with Collision Detection (CSMA/CD),implemented as token-ring, ARCNET, FDDI, or Ethernet. The Router Information Protocol (RIP),a part of the Transmission Control Protocol/Internet Protocol (TCP/IP) suite, forwards

packets from one network to another using the same network protocol.

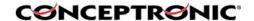

R

RARP Reverse Address Resolution Protocol, a TCP/IP protocol that allows

a phys ical address, such as an Ethernet address, to be translated

into an IP address.

**RJ-45** RJ-45 connector is used for Ethernet cable connections.

**Router** A router is the network software or hardware entity charged with

routing packets between networks.

<u>s</u>

**Server** It is a simple computer that provides resources, such as files or other

information.

**SMTP** The Simple Mail Transfer Protocol is used for Internet mail.

**SNMP** Simple Network Management Protocol. SNMP was designed to

provide a common foundation for managing network devices.

**Station** In LANs, a station consists of a device that can communicate data on

the network. In FDDI, a station includes both physical nodes and addressable logical devices. Workstations, sing le-attach stations,

dual-

attach stations, and concentrators are FDDI stations.

Subnet mask subnetmask.

In TCP/IP, the bits used to create the subnet are called the

<u>T</u>

(TCP/IP) Transmission Control Protocol/Internet Protocol is a widely used

transport protocol that connects diverse computers of various transmission methods. It was developed by the Department of Defense to connect different computer types and led to the

development of the Internet.

**Transceiver** A transceiver joins two network segments together. Transceivers can

also be us ed to join a segment that uses one medium to a segment

that uses a different medium. On a 10BASE-5 network, the

transceiver

connects the network adapter or other network device to the medium. Transceivers also can be used on 10BASE-2 or 10BASE-T networks

to attach devices with AUI ports.

U

**UDP** The User Datagram Protocol is a connectionless protocol that resides

above IP in the TCP/IP suite.

**ULP** The upper-layer protocol refers to Application Layer protocols such

as FTP, SNMP, and SMTP.

**User Name** The USERNAME is the unique name assigned to each person who

has access to the LAN.

**Utility** It is a program that performs a specific task.

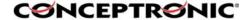

UTP Unshielded twisted-pair. UTP is a form of cable used by all access

methods. It consists of several pairs of wires enclosed in an

unshielded sheath.

W

WAN Wide-Area Network. A wide-area network consists of groups of

interconnected computers that are separated by a wide distance and communicate with each other via common carrier telecommunication

techniques.

**Windows** Windows is a graphical user interface for workstations that use DOS.

**Workgroup** A workgroup is a group of users who are physically located together

and connected to the same LAN, or a group of users who are scattered throughout an organization but are logically connected by

work and are connected to the same network group.

**Workstations** Workstation refers to the intelligent computer on the user's desktop.

This computer may be an Intel-based PC, a Macintosh, or a UNIX-based workstation. The workstation is any intelligent device a user

works from.

Free Manuals Download Website

http://myh66.com

http://usermanuals.us

http://www.somanuals.com

http://www.4manuals.cc

http://www.manual-lib.com

http://www.404manual.com

http://www.luxmanual.com

http://aubethermostatmanual.com

Golf course search by state

http://golfingnear.com

Email search by domain

http://emailbydomain.com

Auto manuals search

http://auto.somanuals.com

TV manuals search

http://tv.somanuals.com